## **DWC FORM 3 THROUGH YCE LOGIN**

If you only need to submit a DWC‐3 form, you will need to login to YCE directly and not go through the claim opening wizard (iCOW). The following instructions will get you to the same DWC‐3 module. Save this link in your favorites!!!

https://www.iclaimsexpert.com/

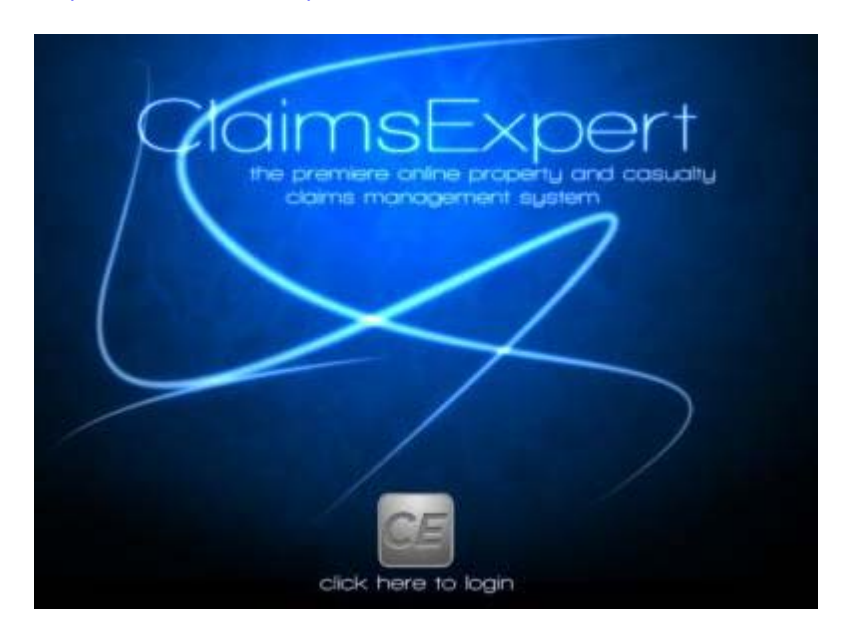

You will click to login and then go to your main page. The Login and Password are the same that you will use for submitting a new claim. You will need to enter JIC as the Company name

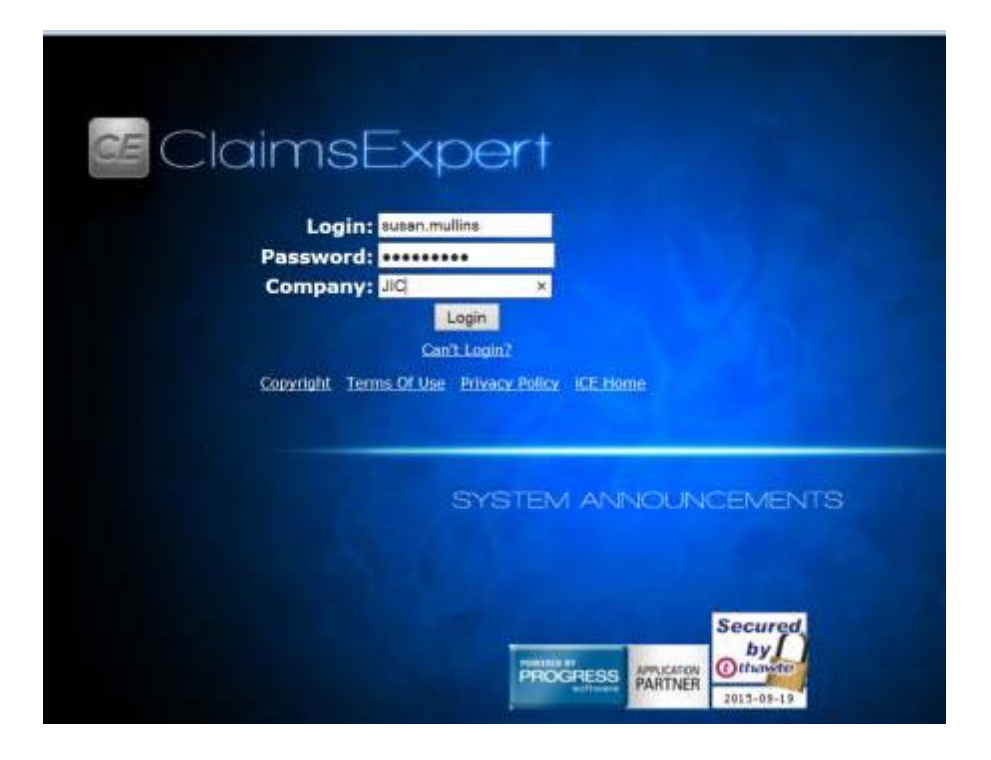

Once you are in the system, you will need to locate the claim you want to submit the DWC‐3 on so you will need to

"search" for that claim. This function is on the left side of the screen under the icon. Select it to search for your claim:

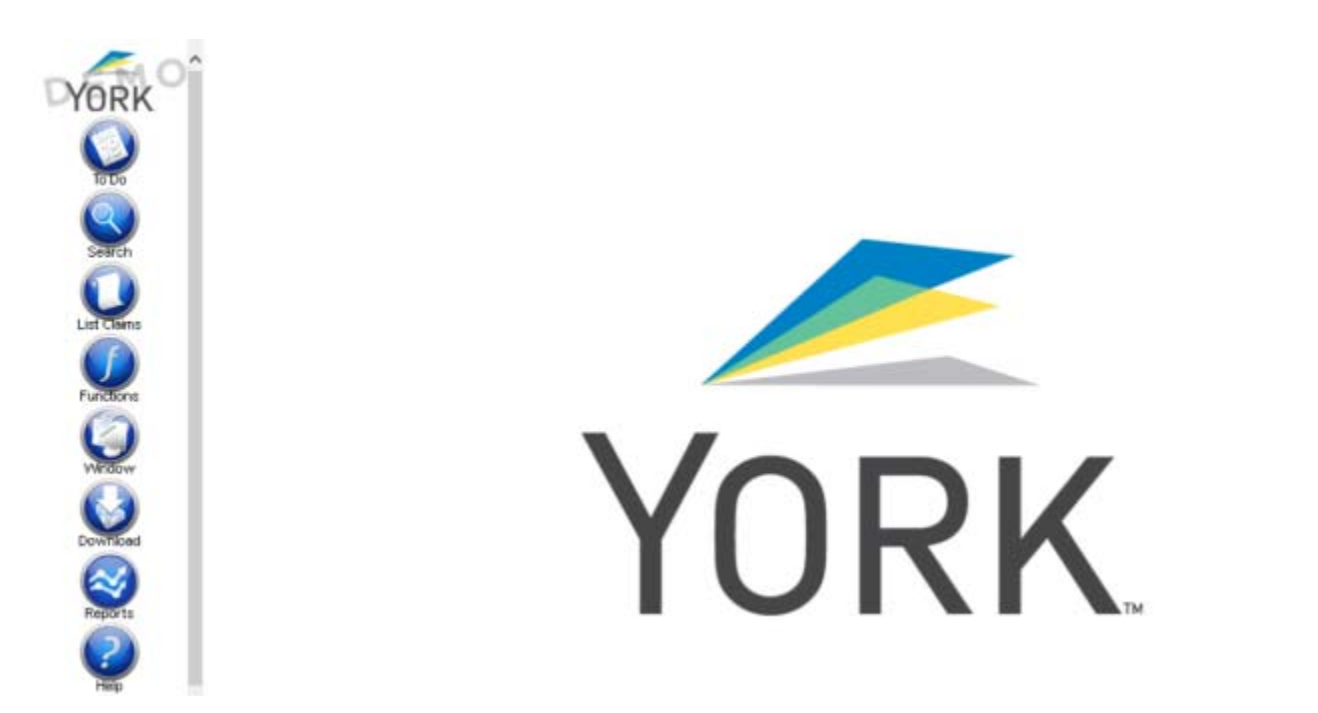

You have several ways you can search, claim number, legacy claim number, name or SSN. I used name:

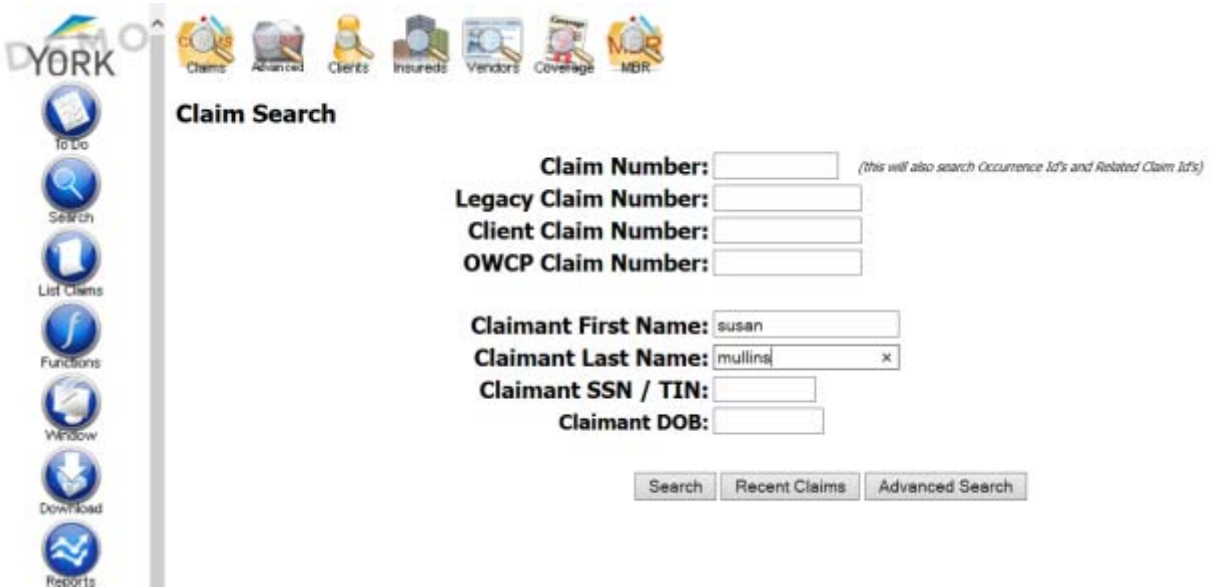

Hit the search button. All claims with that name will be retrieved. For more common names, please make sure you select the right date of injury. You can narrow it down if you use the claim number if you have it available but many times the name is the fastest way. Once you identify the claim you want to work in, select it by moving your cursor to the claim number **unscored in blue** .

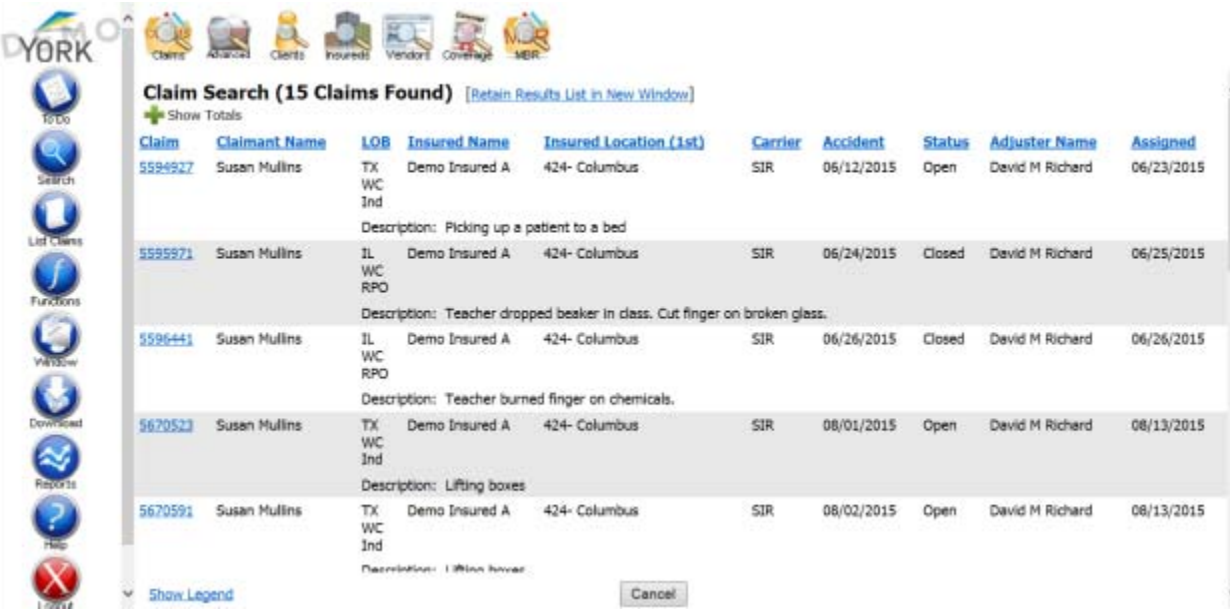

## **DWC FORM 3**

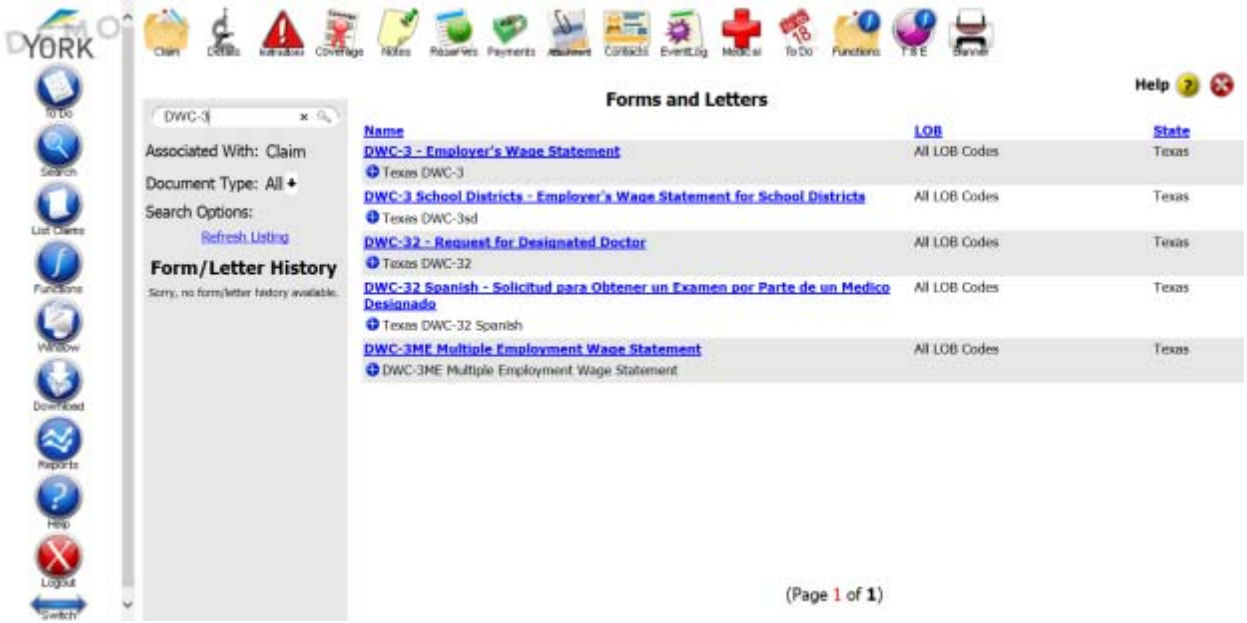

The DWC‐3 form comes up as a typeable PDF. There are highlighted fields for you to complete but all of the injured workers' demographics will populate from the claim that was set up. Any changes to the address or other key areas will automatically update to this form so if changes were made between the submission of the DWC ‐1 and the DWC‐3 (or DWC‐6) then that information updates to the demographics on the forms.

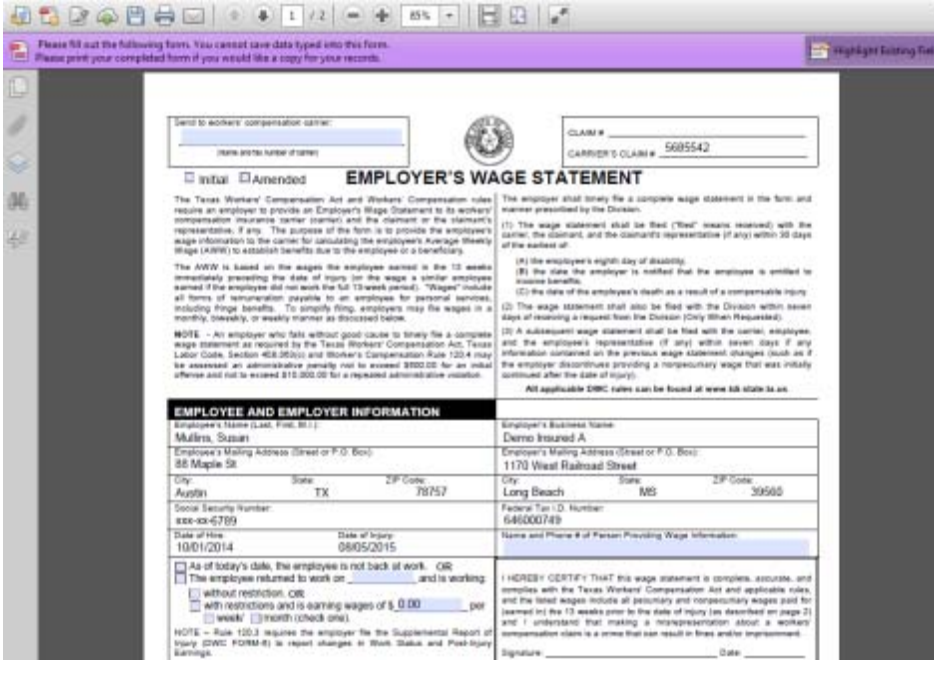

The next screenshot below is the section to enter wages and hours. Note, there are drop down options for the dates and provides you with a calendar you can use to select your dates or you can free-form type in the text. Also note the wages will total on the right side of the form.

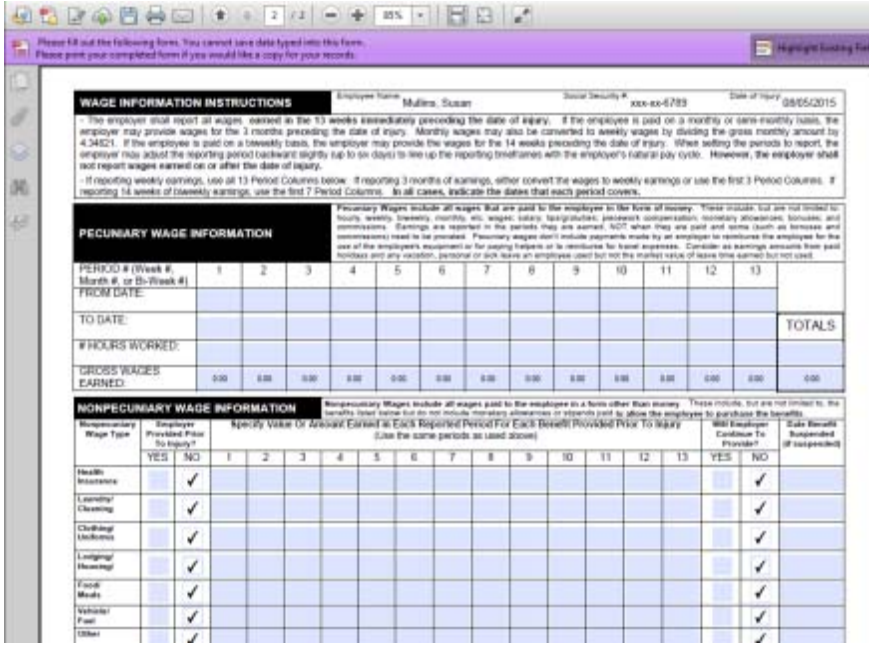

Once you complete the form you select the "submit" button to save the form to the system as an attachment. It becomes part of the claim file.